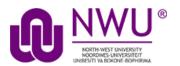

# eFundi Student Tutorial: Using the Blogs tool

## How do students add to the Blogs?

The blog serves as a private space on your eFundi site where you can regularly post new material or information. It can serve as an online journal in which you, you fellow students or your lecturer can write entries. All entries are ordered by date (the latest new entry will always be displayed at the top). Participants have the choice of whether they would like their blogs to be private or shared with others on the site. When a blog is shared with the rest of the class, they have the option to comment on the blog posts.

#### Index

This tutorial will address the following topics:

How to access the Blog tool

How do make sure my blog entries are completely private?

How do I add my picture to my blog profile & other settings?

Adding a new Blog post

Need help?

### To access the Blog tool

#### Back to index

Select **Blogs** from the Tool Menu in your site.

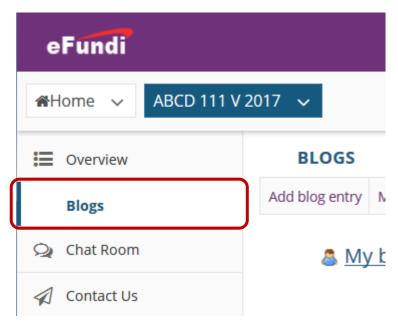

## How do I make sure my blog entries are completely private?

#### Back to index

Your lecturer cannot ensure that all entries are completely private. It is your responsibility as student to choose whether or not they want other students to see your posts. You will see the window below on each entry you make. Ensure that the correct setting is chosen before making your post.

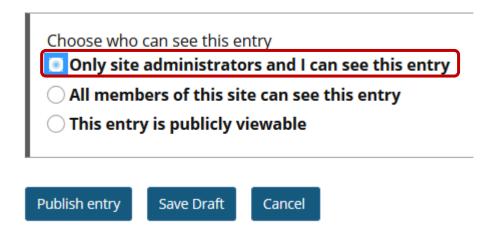

## How do I add my picture to my blog profile & other settings?

#### Back to index

Upload your photo to the **Resources** tool\*, then **right-click** on the photo and select: **Copy link location / Copy link address** 

**Note:** If you cannot add a picture to the Resources ask your lecturer to make a folder available in Resources for you to upload. Alternatively, you may need to send them you picture and they will need to send you the link to your photo.

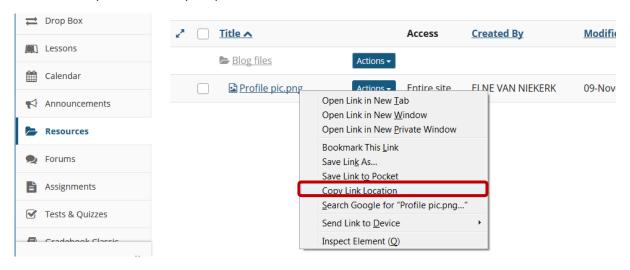

To create your Blog profile, go to your Blog tool and click the My Blog Settings tab at the top.

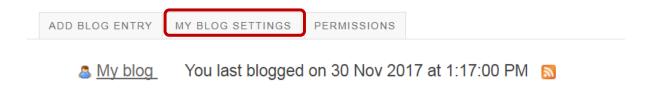

Right-click in the text box for **URL for my picture** and paste **(Ctrl+V)** the link that you copied from Resources/ received from your lecturer.

Insert some information about yourself in the **My blog profile** section, then click the **Change settings** button at the bottom.

#### My blog settings

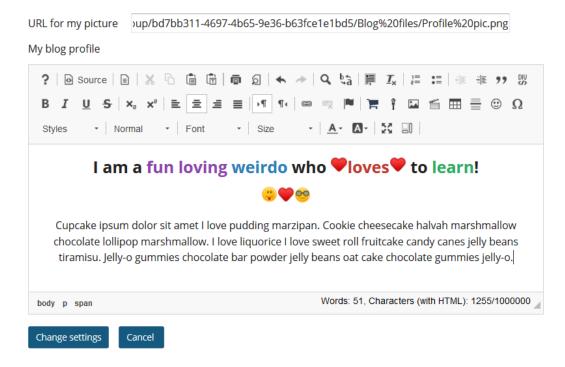

This is what your lecturer and fellow students will see:

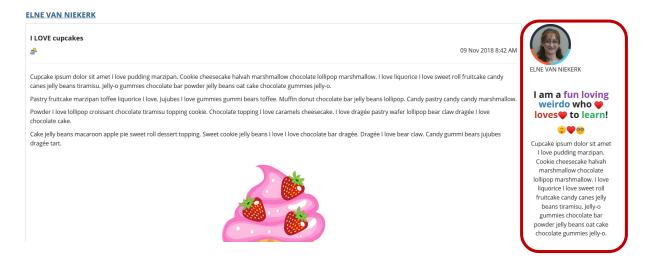

## Adding a new Blog post

#### Back to index

To add a new Blog post, go to your Blog tool and click the Add blog entry tab at the top.

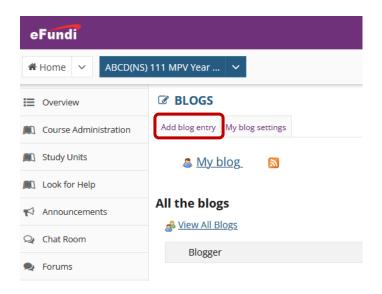

In the **Title** textbox, insert an attention-grabbing title that would make others want to read your blog post.

Then insert you blog entry in the rich text editor below.

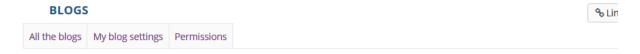

#### Add a new blog entry

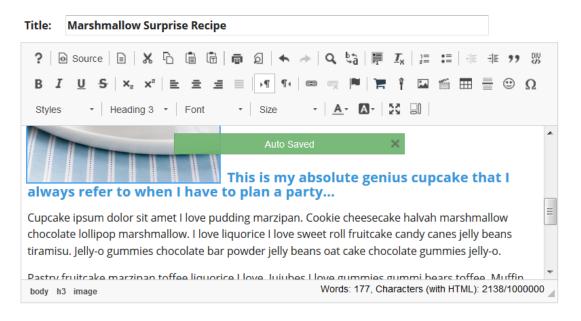

Once you have completed your entry, choose your preferred access settings and click the Publish Entry button.

| Only site All memb | can see this en<br>administrato<br>ers of this sit<br>y is publicly v | ors and I c | an see this entry<br>this entry |
|--------------------|-----------------------------------------------------------------------|-------------|---------------------------------|
| Publish entry      | Save Draft                                                            | Cancel      |                                 |

## Need help?

#### **Back to index**

You can make use of the Sakai based Help resources available on all eFundi sites, or contact your site of delivery eFundi Support Desk.

OR: Please attend eFundi training or stop by during office hours for additional help.

### eFundi Support Desk:

**Call centre:** 018 285 5930

### **Campus support:**

| Mafeking:                     | Potchefstroom:                 | Vanderbijlpark:                 |
|-------------------------------|--------------------------------|---------------------------------|
| Tel.: 018 389 2447            | Tel.: 018 285 2295             | Tel.: 016 910 3035/8            |
| Office: ADC Building, Block D | Office: Building E8, Room 107A | Office: Building 13, Room SL313 |
| Room G80                      |                                |                                 |

#### OR

Log a ticket: <a href="mailto:support.nwu.ac.za">support.nwu.ac.za</a>